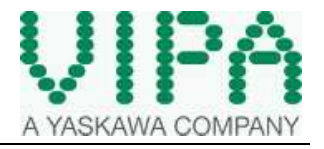

How-To-Do

### **PPC mit WES7 - Image Update**

### **Inhaltsverzeichnis**

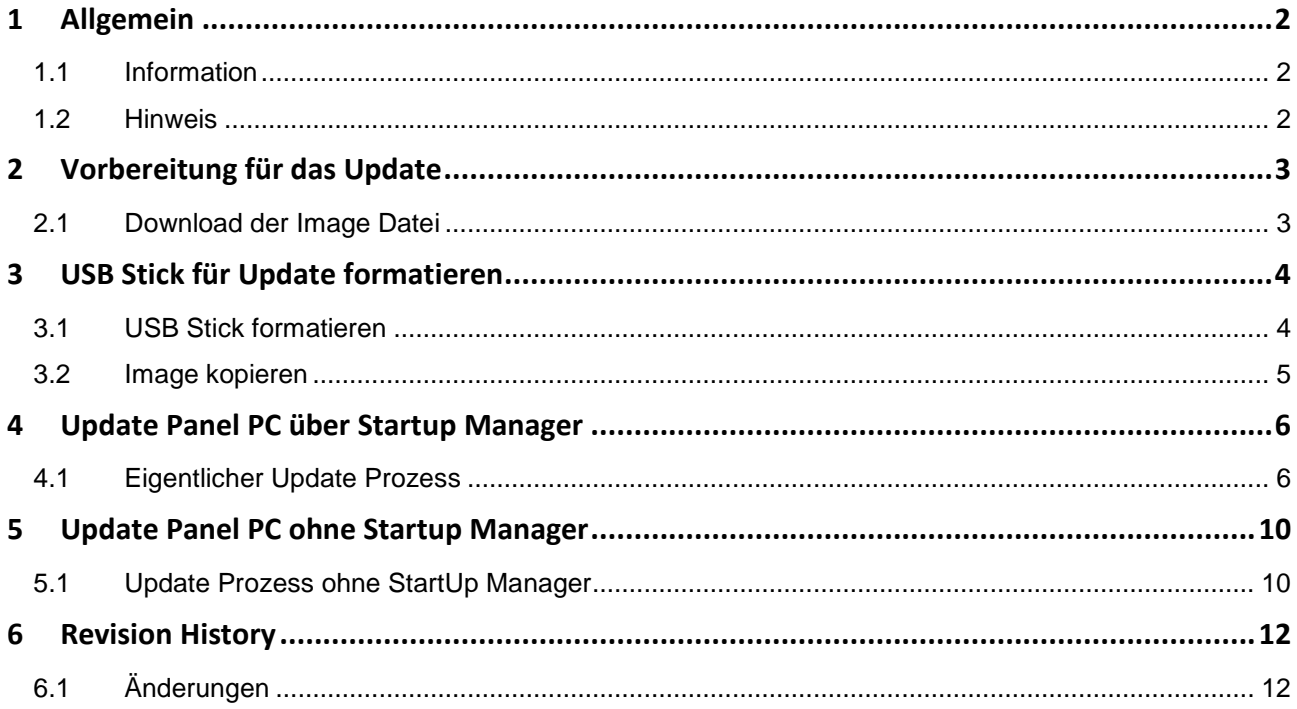

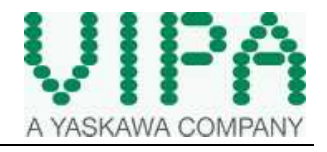

## **1 Allgemein**

#### **1.1 Information**

In diesem How-To-Do wird beschrieben, wie ein Panel PC mit dem Betriebssystem WES7 upgedatet werden kann. Hierzu sind einige Handgriffe nötig, die in diesem Dokument beschrieben werden. Außerdem wird ein USB Stick benötigt, der eine ausreichende Größe hat und nicht schreibgeschützt ist.

#### **1.2 Hinweis**

Wir werden in diesem How-To-Do anhand eines Beispiels die grundsätzliche Vorgehensweise beschreiben.

Eine Haftung ist für Sach- und Rechtsmängel dieser Dokumentation, insbesondere für deren Richtigkeit, Fehlerfreiheit, Freiheit von Schutz- und Urheberrechten Dritter, Vollständigkeit und/oder Verwendbarkeit – außer bei Vorsatz oder Arglist – ausgeschlossen.

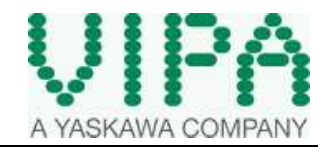

# **2 Vorbereitung für das Update**

### **2.1 Download der Image Datei**

Öffnen sie die Homepage www.vipa.com und gehen dort zu dem Bereich Service und Support. Hier finden Sie den Downloadbereich. Hier findet man die Images im Unterbereich *firmware.* Suchen Sie das passende Image und laden es auf ihren PC.

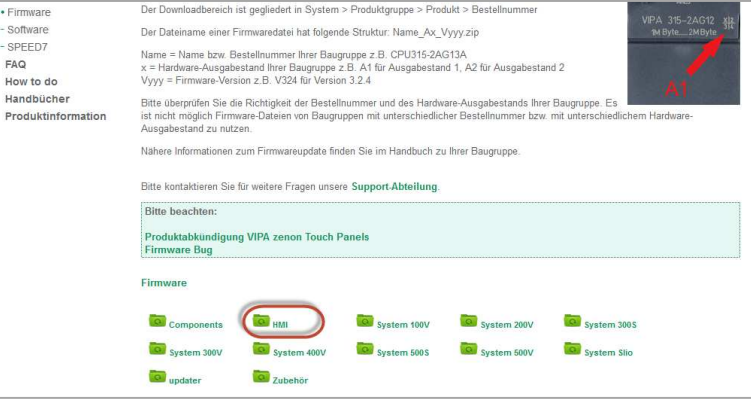

Hier bis zu der richtigen PPC Bezeichnung gehen und aus diesem Ordner die ZIP Datei herunterladen. Danach die zip Datei auf Ihren PC entpacken.

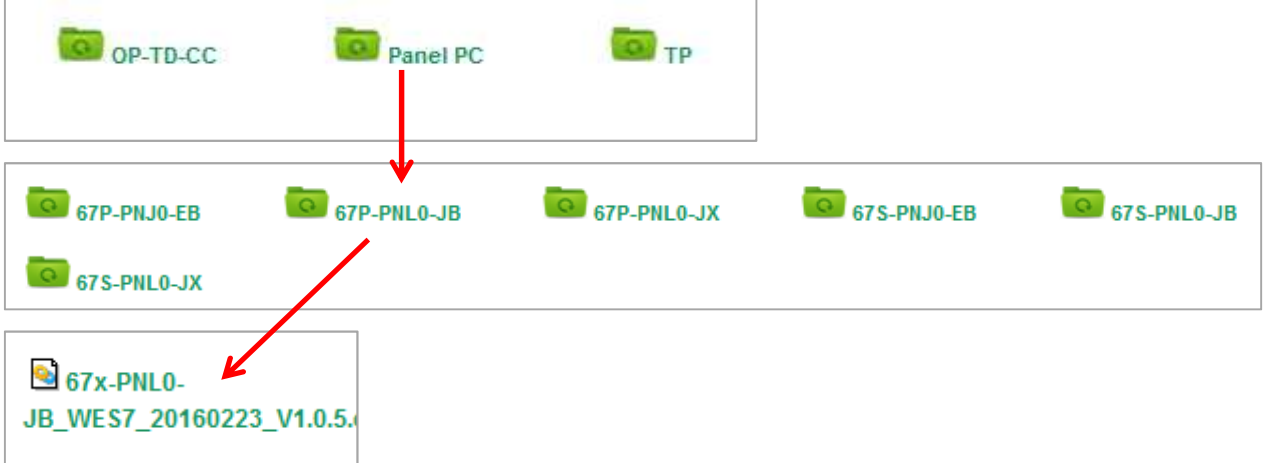

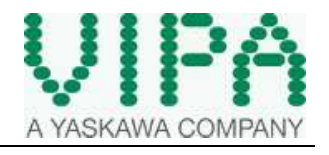

# **3 USB Stick für Update formatieren**

#### **3.1 USB Stick formatieren**

Stecken sie einen USB Stick mit *min. 4GB* an den PC an, mit dem Sie alle weiteren Schritte durchführen. Starten Sie die Applikation *USB\_bootable.bat* im Update Ordner (PPC Update).

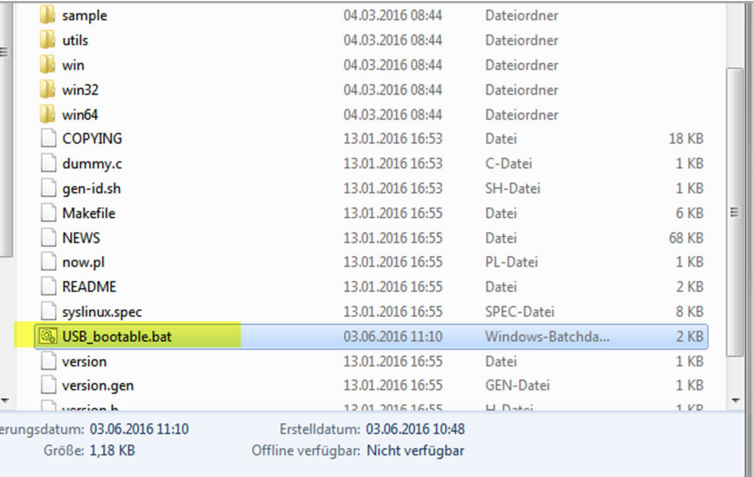

Folgen Sie den Anweisungen und formatieren Sie den USB Stick mit *Rufus* wie im folgenden Bild.

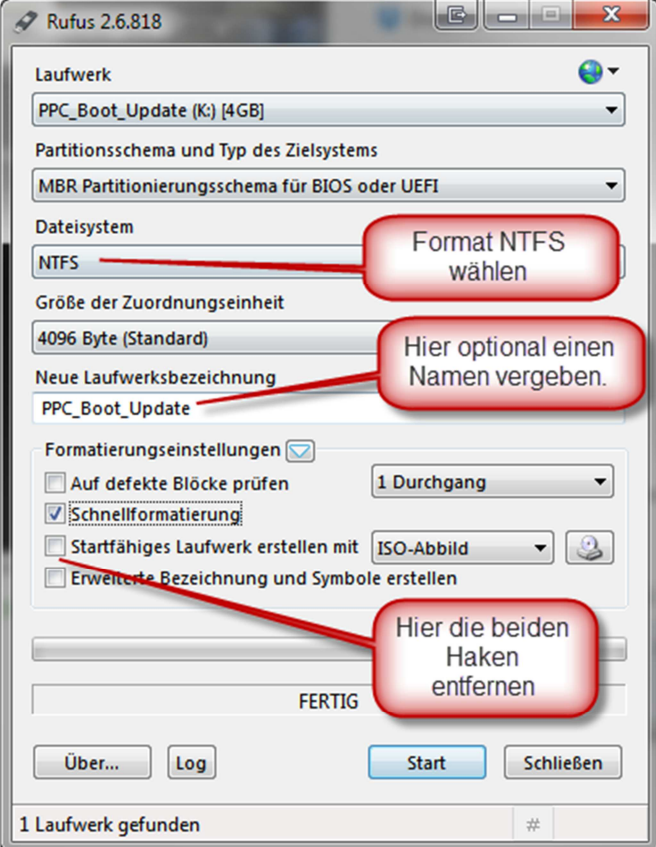

Die Batch Datei wird nach Schließen des Programms weiter ausgeführt.

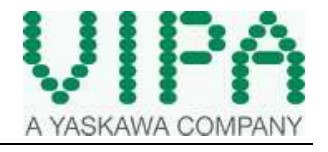

### **3.2 Image kopieren**

Das .os File auf den vorbereiteten USB Stick kopieren und in den PPC stecken.

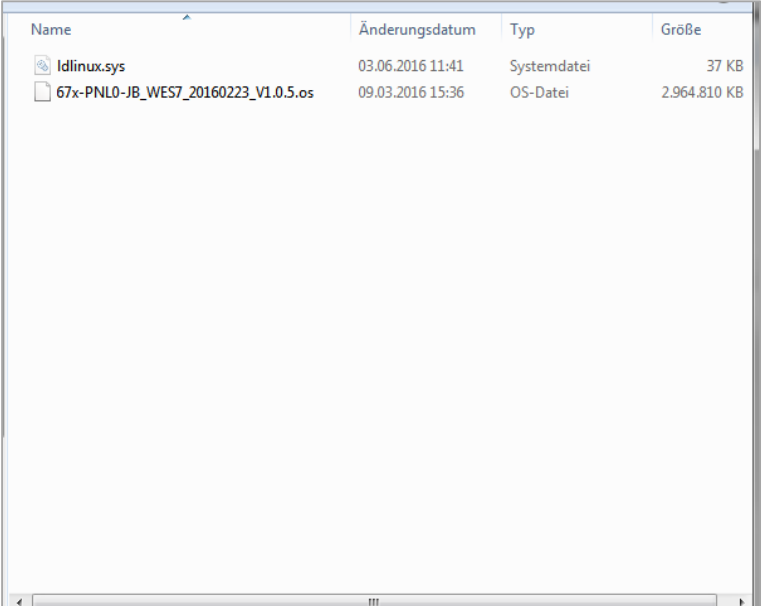

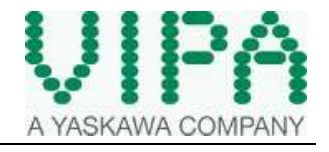

# **4 Update Panel PC über Startup Manager**

#### **4.1 Eigentlicher Update Prozess**

Den Startup Manager auf dem Panel PC starten und in den Bereich Info/Update wechseln

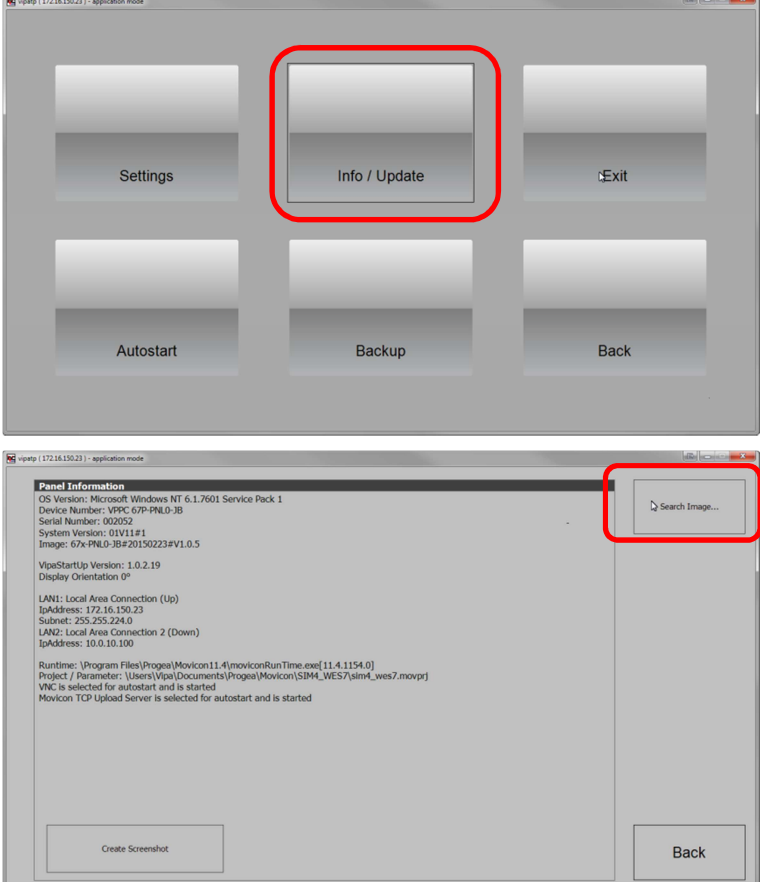

Den USB Stick in den Panel PC stecken und *Search Image* drücken.

Nach kurzer Suche, werden alle gefundenen Images angezeigt. Das richtige Image auswählen.

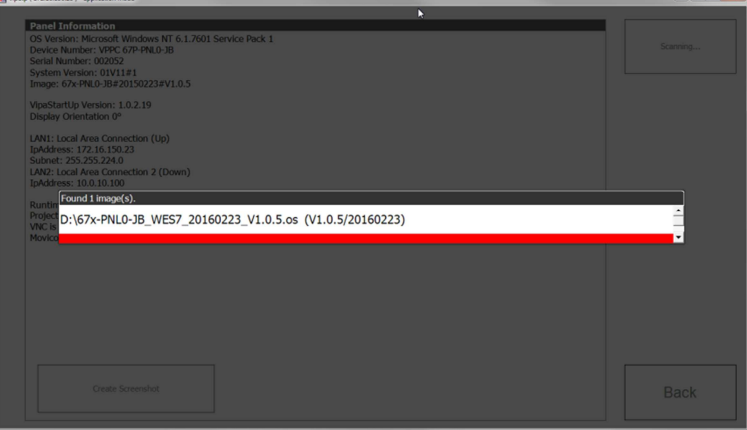

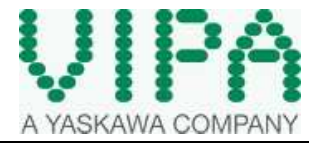

Nach dem Auswählen des Images wird überprüft, ob das Image für den Panel PC verwendbar ist.

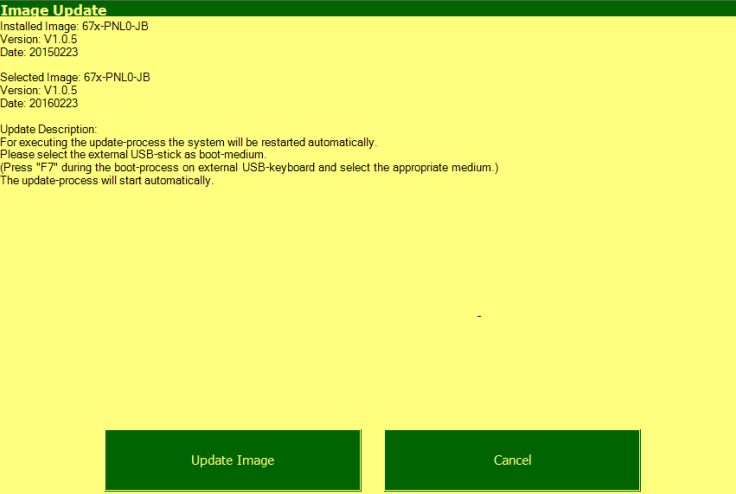

Das weitere Vorgehen wird in diesem Fenster beschrieben.

- Schließen sie eine externe USB Tastatur an
- Der USB bleibt gesteckt
- Danach auf *Update Image* drücken, der PPC startet nach 5 Sekunden neu.

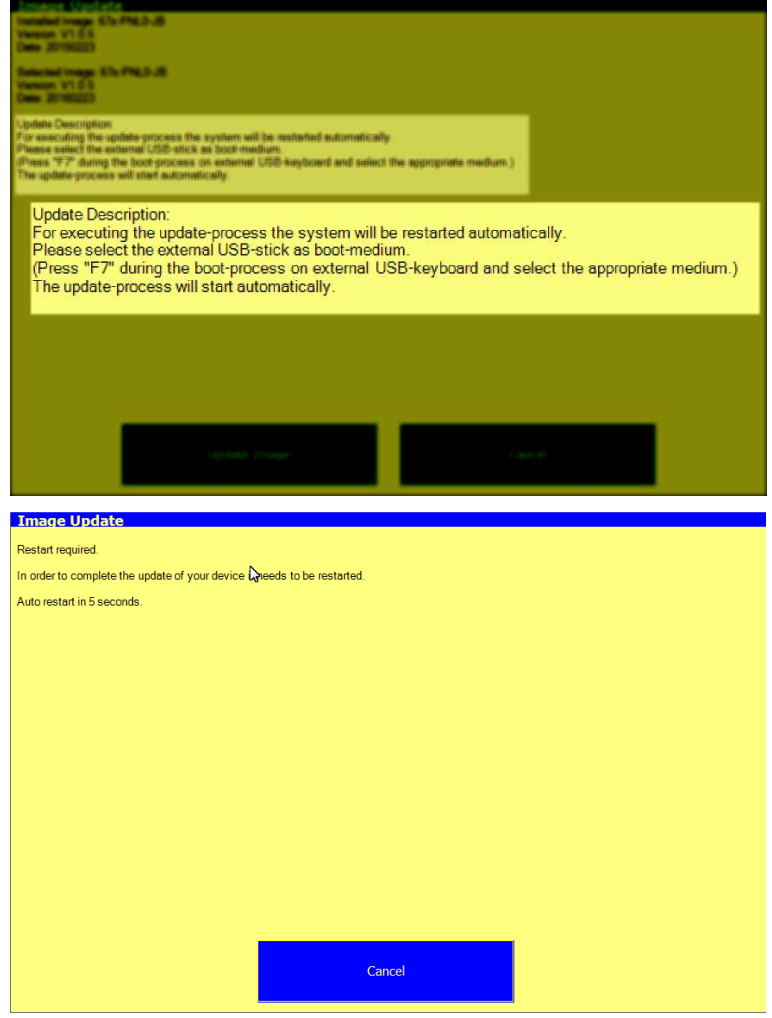

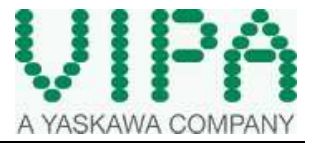

Sobald das Bootbild zu sehen ist, auf der externen Tastatur *F7* drücken und warten bis das Boot Menu erscheint.

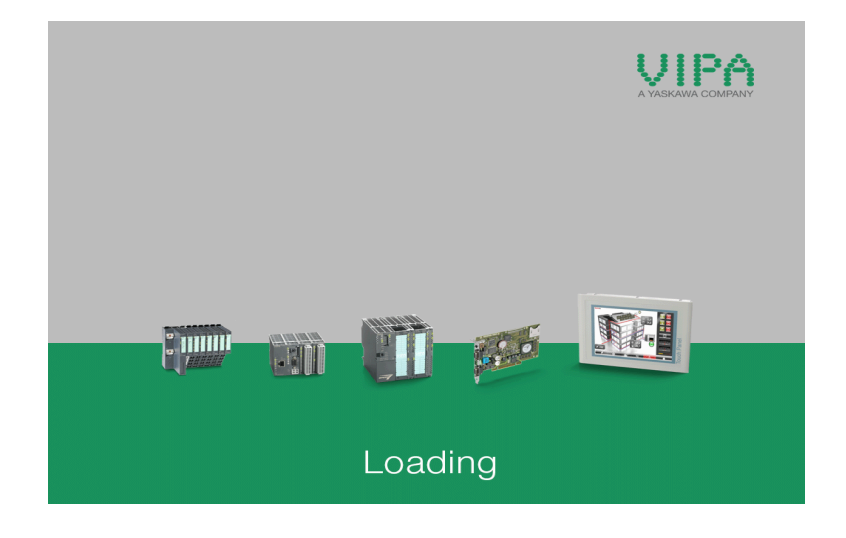

Hier den USB Stick als Bootmedium wählen.

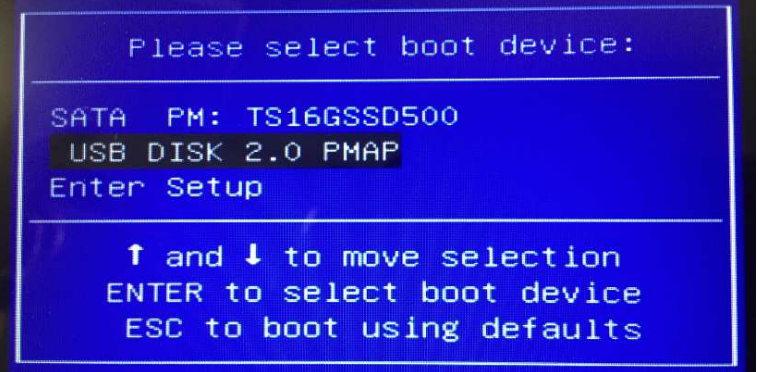

Nach Bestätigung startet das VIPA Backup / Restore Tool zum Update des Image. Hier mit *Yes* bestätigen

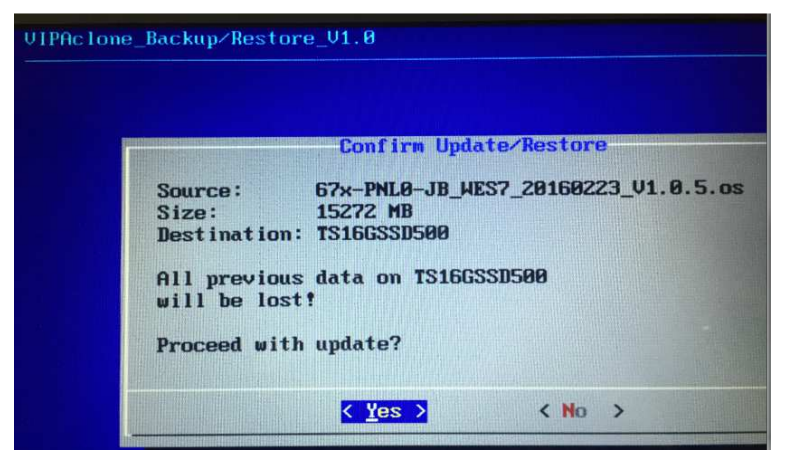

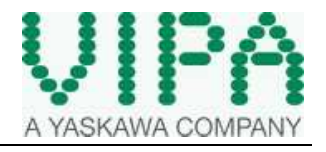

Das Image wird upgedatet. Dies kann einige Minuten dauern.

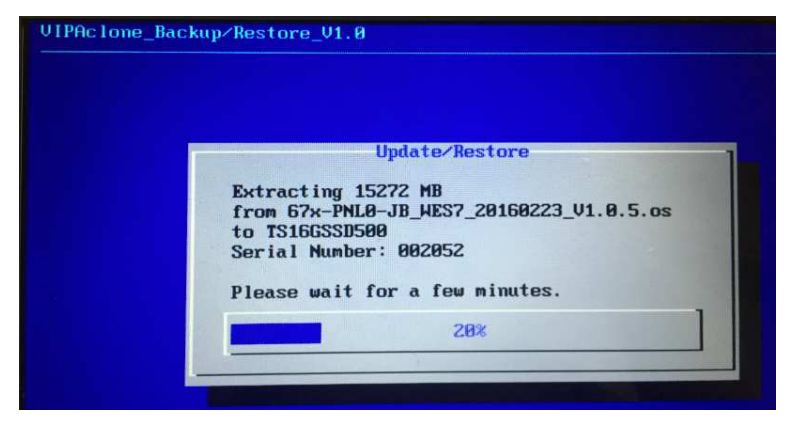

Nach erfolgreichem Update mit OK bestätigen. Der Panel PC startet neu.

Das Update ist beendet.

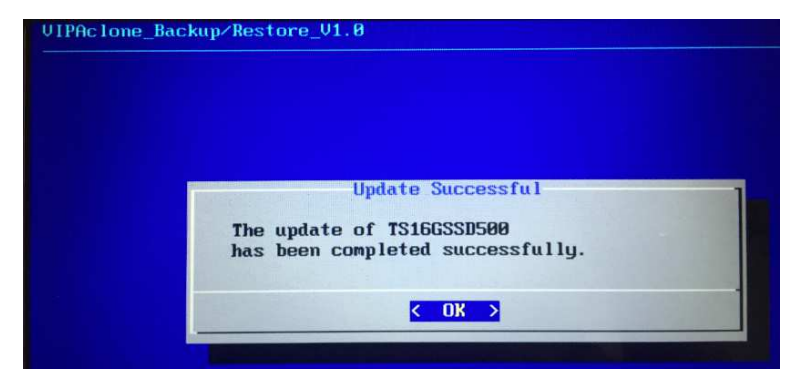

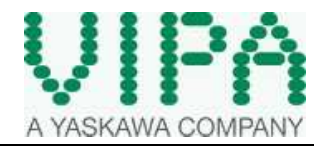

## **5 Update Panel PC ohne Startup Manager**

#### **5.1 Update Prozess ohne StartUp Manager**

- Stecken Sie den USB Stick in den PPC.
- Schließen sie eine externe USB Tastatur an.
- Starten Sie den Panel PC neu.

Sobald das Bootbild zu sehen ist, auf der externen Tastatur *F7* drücken und warten bis das Boot Menu erscheint.

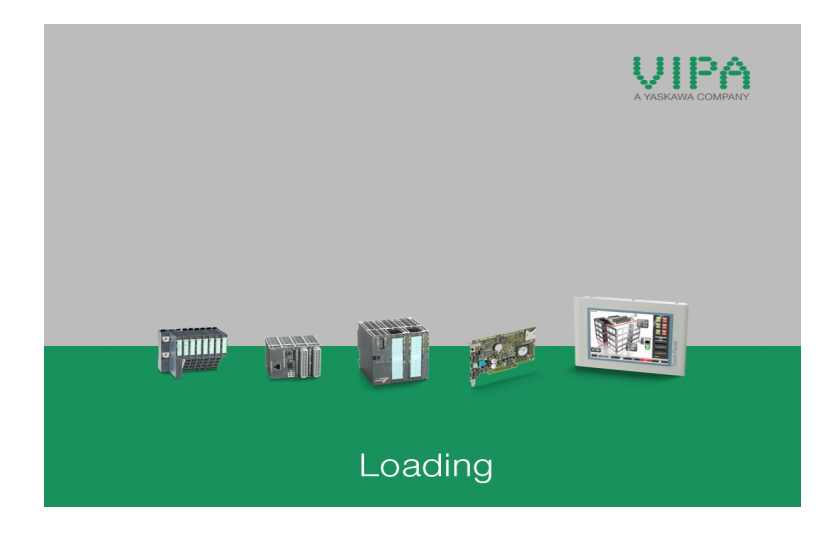

Hier den USB Stick als Bootmedium wählen.

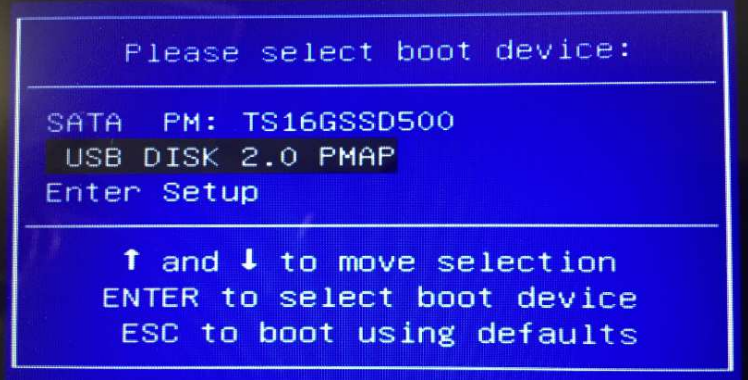

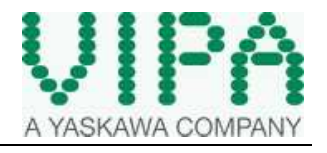

Nach Bestätigung startet das VIPA Backup / Restore Tool zum Update des Image.

#### Hier mit *Yes* bestätigen

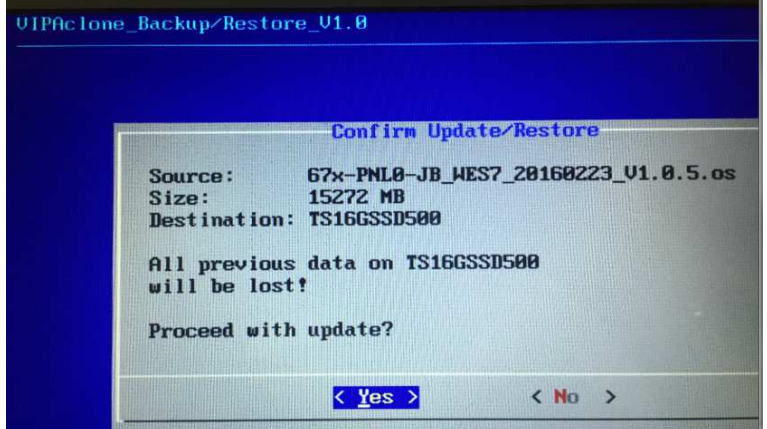

Das Image wird upgedatet. Dies kann einige Minuten dauern.

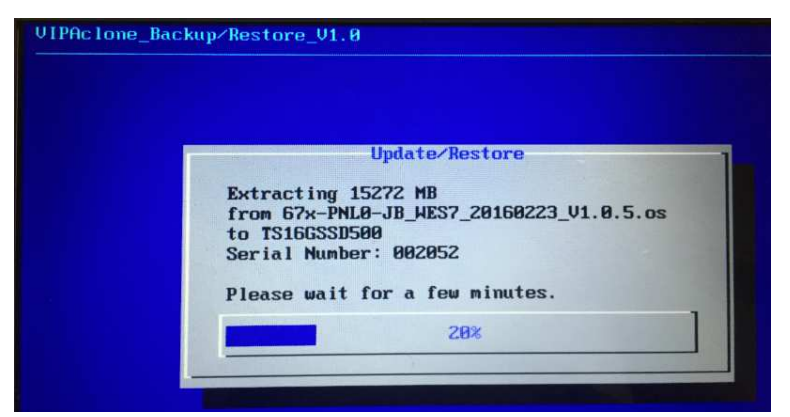

Nach erfolgreichem Update mit OK bestätigen. Der Panel PC startet neu.

Das Update ist beendet.

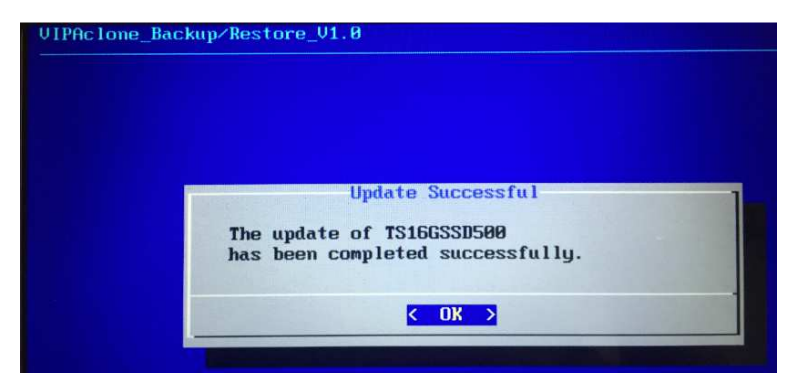

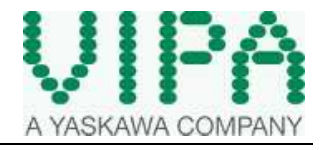

# **6 Revision History**

### **6.1 Änderungen**

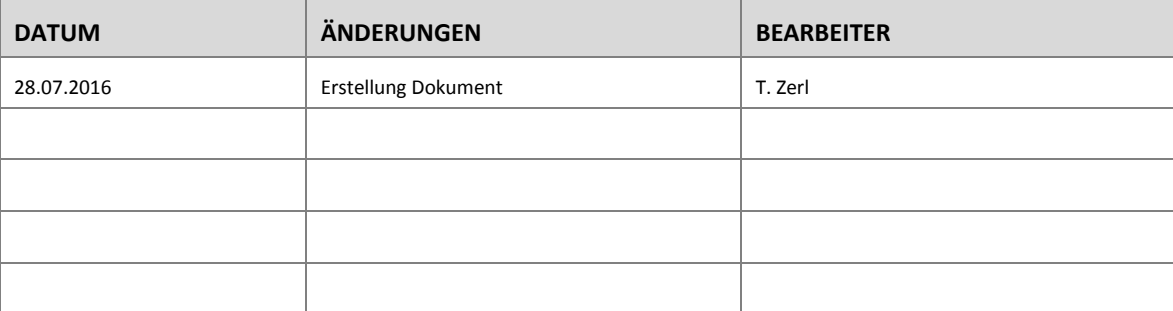